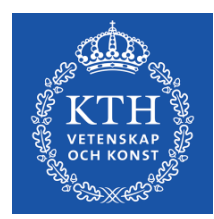

## **Bilaga: Antagning till utbildning på forskarnivå**

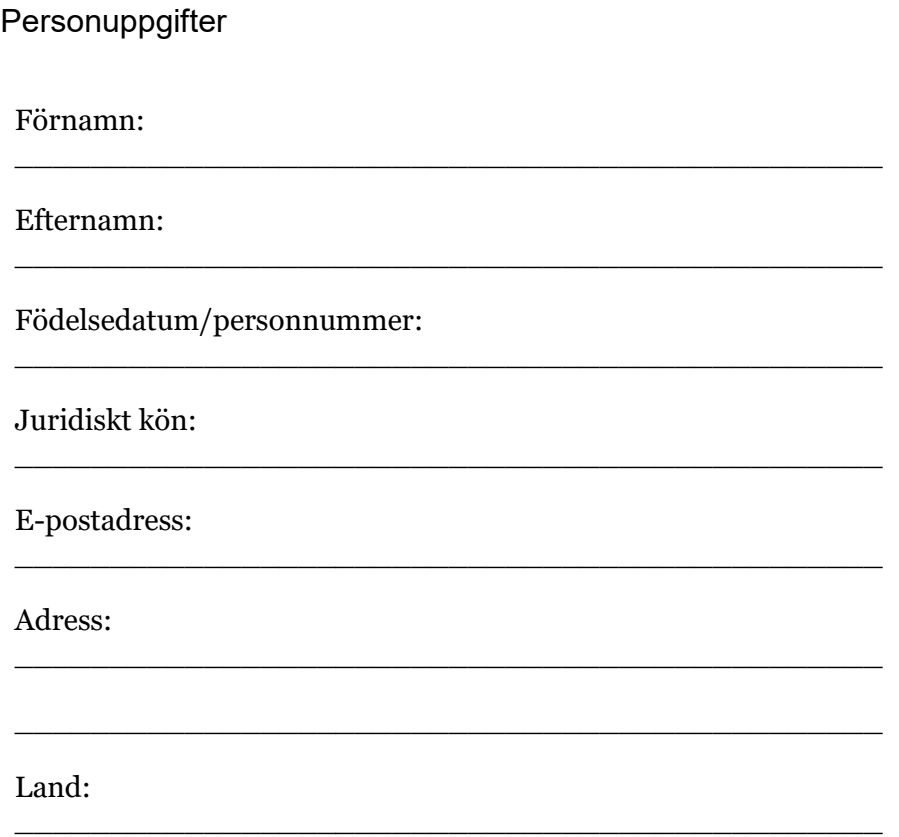

## **Skapa tillgängliga dokument. Radera den här texten.**

Den här mallen är gjord för att enkelt ta fram skapa tillgänglighetsanpassade dokument. Det du som användare behöver göra är:

- 1. Använd mallens styckeformat för att formatera rubriker, brödtext med mera när du infogar nytt innehåll.
- 2. Eventuella tabeller ska alltid ha en tekniskt definierad rubrikrad. Detta säkerställer du genom att gå till fliken *Tabelldesign* och se till att checkrutan *Rubrikrad* är markerad. Det är även viktigt att varje cell i rubrikraden (första raden i din tabell) innehåller text/att det inte finns några tomma celler i den raden. Tabellen får inte innehålla sammanfogade celler.
- 3. Infoga alternativtext på eventuella bilder som är viktiga för att förstå innehållet\*. Högerklicka på bilden och välj *Redigera alternativtext*, skriv sedan in en kort text, cirka 1–2 meningar, som tydligt förklarar bilden. Var kort och tydlig samt skippa formuleringar som "bild på" eller "foto av". Är bilden logotyp är det dock bra att ha med det. Exempel på alternativtext: "Lisa Svensson, en av forskarna bakom studien XX." eller "Logotyp Kungliga Tekniska Högskolan, KTH."

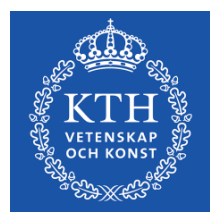

4. Infoga metadata via Arkiv -> Info. Till höger under rubriken Egenskaper fyller du i metadata. Syns inte alla alternativ, klicka på *Visa alla egenskaper*. Det som krävs för ett tillgängligt dokument är *Titel* och *Ämne*. Titel är namnet på ditt dokument och det första som kommer läsas upp för en användare av skärmuppläsare. Den bör vara kort och tydlig. Till exempel "Mötesanteckningar för styrelsemöte, 23 juni 2021". Ämne är en kortare beskrivning som gör det lättare att söka efter specifika dokument och innehåll. Cirka 1–2 meningar som beskriver innehållet i dokumentet.

## **Exportera till PDF**

- 1. Klicka på *Arkiv* > *Spara som* och välj den plats där du vill spara filen. Undvik \_ (understreck), ÅÄÖ och mellanslag i filnamnet.
- 2. Välj PDF i listan Filformat i dialogrutan Spara som.
- 3. Se till att alternativet *Standard* är valt. Klicka på *Alternativ* och kontrollera att kryssrutan *Visa taggar för dokumentstruktur* är markerad och klicka på *OK*.